# Đang tải xuống ứng dụng - iOS

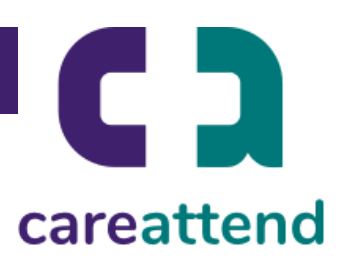

#### 1. MỞ RA APP STORE VÀ SỬ DỤNG CHỨC NĂNG TÌM KIẾM

Chạm vào biểu tượng App Store và sau đó chạm vào kính lúp ở phía dưới cùng để mở chức năng tìm kiếm.

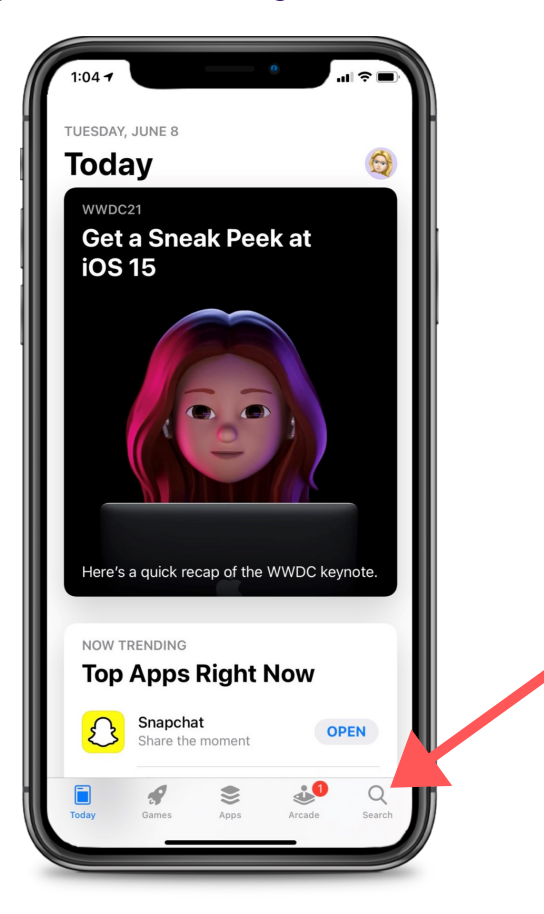

#### 2. TÌM KIẾM CAREATTEND VÀ NHẬN ỨNG DỤNG

Gõ ra chữ "careattend" vào trong hộp tìm kiếm và chạm vào "Search". Sau đó chạm vào "Get" để tải xuống ứng dụng. Bạn có thể cần nhập mật khẩu Apple ID của mình.

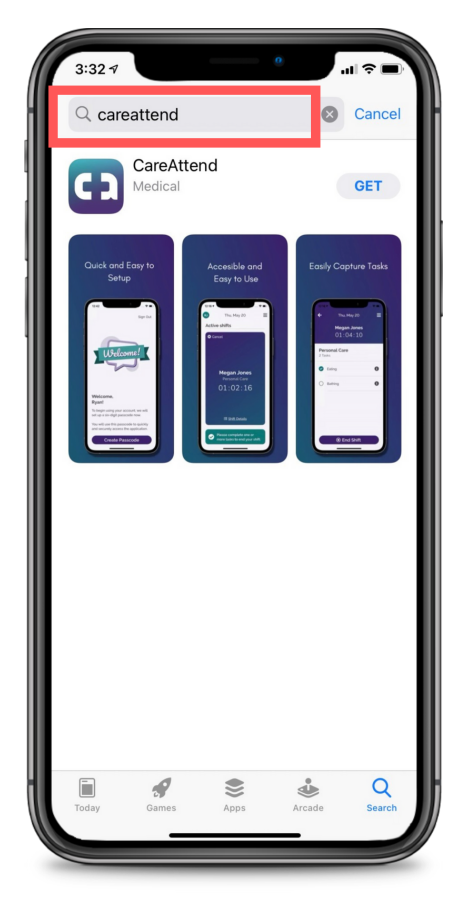

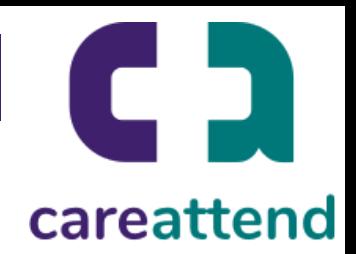

### 3. ĐANG CẬP NHẬT ỨNG DỤNG

Để đảm bảo ứng dụng được cập nhật khi cần, hãy chạm vào và giữ nguyên biểu tượng App Store. Sau đó chạm vào "Updates".

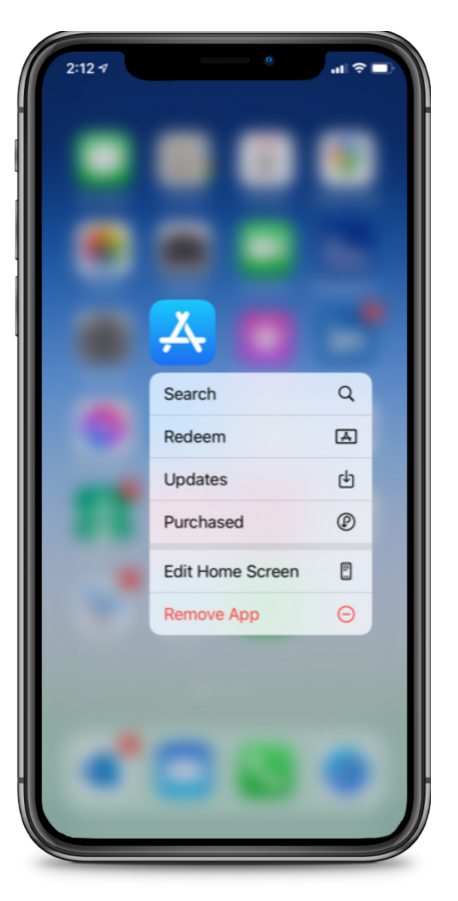

## 4. CÁC CẬP NHẬT CÓ SẮN

Cuộn để kéo xuống "Available Updates", tìm vị trí của "CareAttend" và chạm vào "Update".

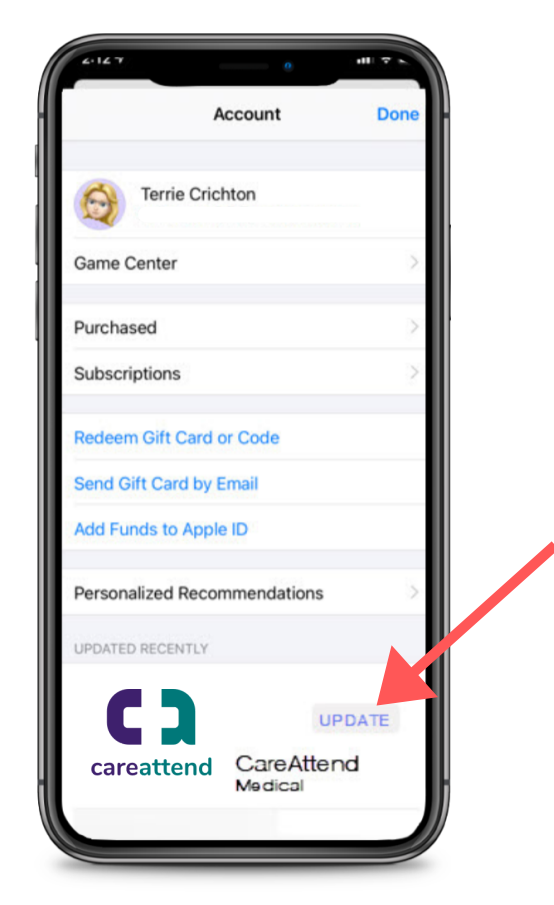